VERSION 1.2 JUIN 2024 702P09251

# Logiciel Xerox® FreeFlow® Vision **Connect**

Guide de l'utilisateur des applications web

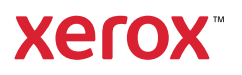

© 2024 Xerox Corporation. Tous droits réservés. Xerox®, Versant®, Iridesse®, PrimeLink® et FreeFlow® sont des marques de Xerox Corporation aux États-Unis et/ou dans d'autres pays.

Ce logiciel inclut la technologie développée par Adobe Systems Incorporated.

Adobe, le logo Adobe, le logo Adobe PDF, PDF Converter SDK, Adobe Acrobat Pro DC, Adobe Reader DC et PDF Library sont des marques de commerce ou des marques déposées d'Adobe Systems Incorporated aux États-Unis et/ou dans d'autres pays.

Le navigateur Google Chrome™ est une marque déposée de Google LLC.

Microsoft®, Windows®, Edge®, Microsoft Language Pack, Microsoft Office 2013, Microsoft Office 2016, Microsoft SQL Server et Internet Explorer® sont des marques déposées de Microsoft Corporation aux États-Unis et/ou dans d'autres pays.

Apple®, Macintosh®, Mac®, macOS® et Safari® sont des marques de commerce ou des marques déposées d'Apple, Inc., aux États-Unis et dans d'autres pays.

Mozilla Firefox est une marque de la Fondation Mozilla aux États-Unis et dans d'autres pays.

BR40236

# Table des matières

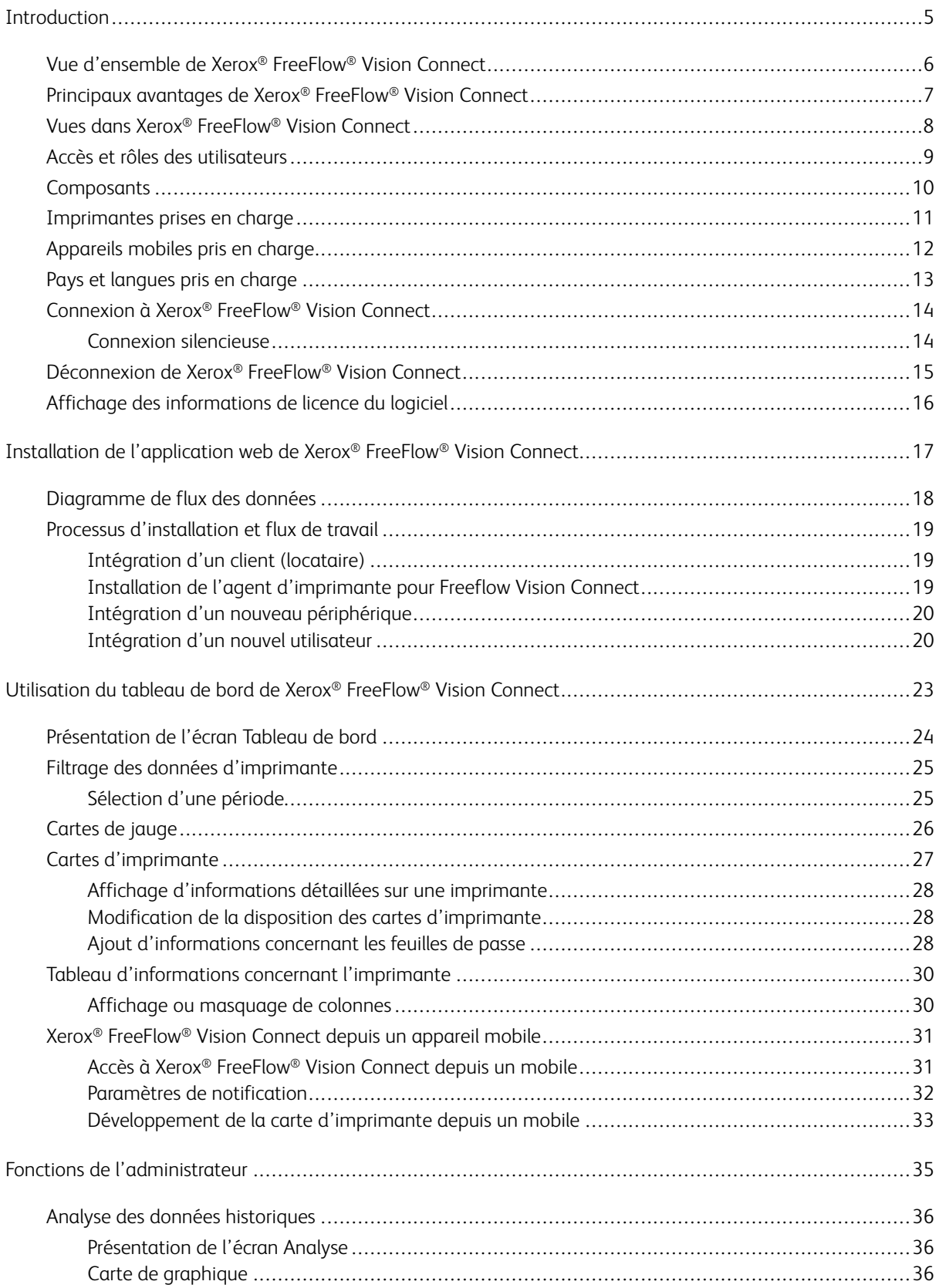

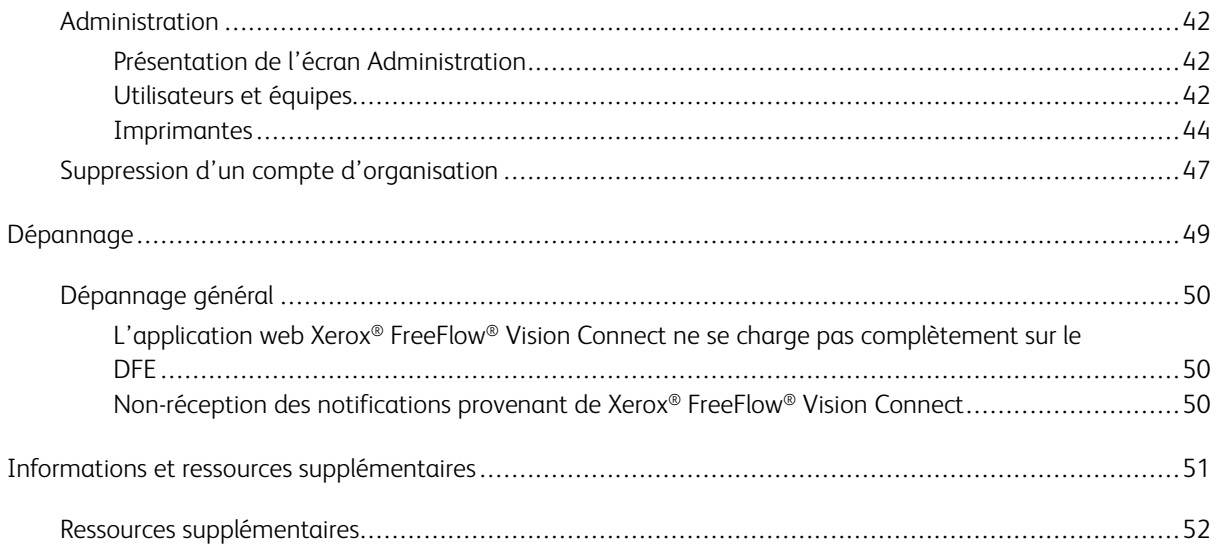

# <span id="page-4-0"></span>Introduction

# Ce chapitre contient :

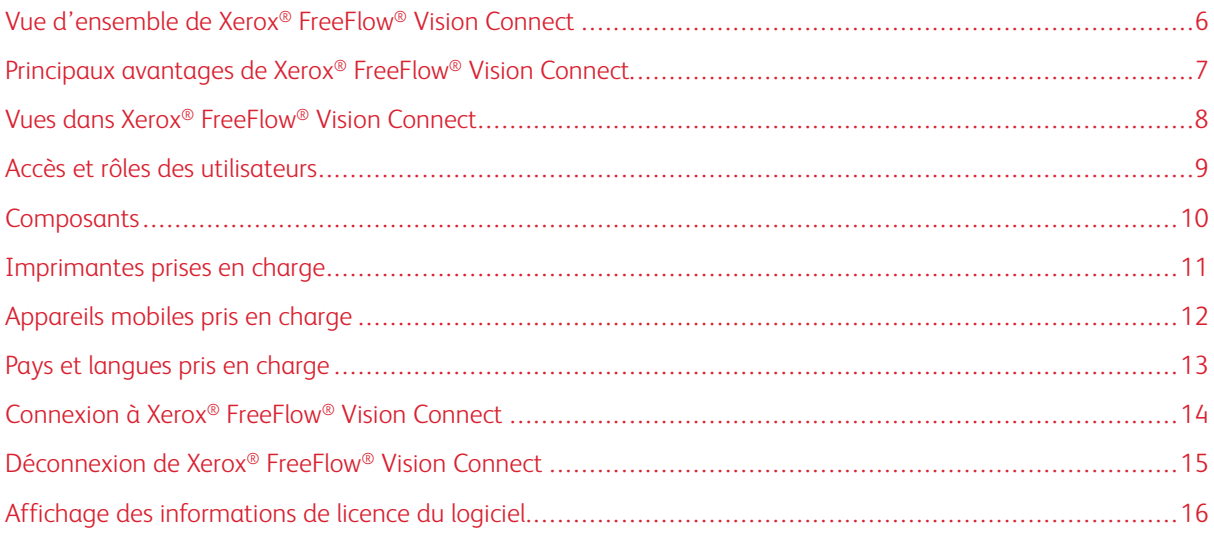

# <span id="page-5-0"></span>Vue d'ensemble de Xerox® FreeFlow® Vision Connect

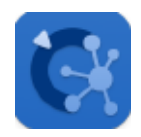

Xerox® FreeFlow® Vision Connect est une solution logicielle basée sur le Web qui offre un contrôle et une visibilité complète et en temps réel des opérations de production. L'écran de tableau de bord vous permet de surveiller, de suivre et de comparer les performances de l'ensemble des imprimantes et des sites. C'est à partir de l'écran de tableau de bord que vous pouvez accéder à des informations complètes et des historiques pour chaque imprimante, ainsi qu'à des fonctions de filtrage personnalisé.

Pour en savoir plus sur les exigences concernant le serveur, l'installation du logiciel et l'octroi de licence, reportez-vous au Guide [Installation de l'application web de Xerox® FreeFlow® Vision Connect.](#page-16-0)

# <span id="page-6-0"></span>Principaux avantages de Xerox® FreeFlow® Vision Connect

Les principaux avantages de Xerox® FreeFlow® Vision Connect sont les suivants :

- Surveillance, suivi et comparaison des performances de production sur l'ensemble des imprimantes et des sites
- Acquisition, analyse et comparaison des rapports actuels et historiques à partir de graphiques faciles à consulter
- Identification, mesure et suivi des points forts et des lacunes des processus et des systèmes
- Création et exportation des données de productivité
- Gestion et enregistrement des informations de licence et de compte, des imprimantes, des utilisateurs et des objectifs d'impression
- Surveillance des informations relatives aux magasins et des niveaux d'encre, et contrôle de la température, de l'humidité et des consommables
- Surveillance des imprimantes en tous lieux grâce à Xerox® FreeFlow® Vision Connect depuis un mobile
- Réception de notifications concernant les imprimantes au moyen de l'application

# <span id="page-7-0"></span>Vues dans Xerox® FreeFlow® Vision Connect

Le site web de Xerox® FreeFlow® Vision propose trois vues principales selon votre niveau d'accès : Tableau de bord, Analyse et Administration. Pour plus d'informations sur les rôles et les accès, reportez-vous à la section [Accès et rôles des utilisateurs.](#page-8-0)

Chaque vue présente un en-tête (en haut de l'écran) destiné à faciliter la navigation dans Xerox® FreeFlow® Vision Connect. Cet en-tête affiche l'utilisateur connecté, permet de se déconnecter, de modifier le mot de passe ou de se reconnecter. L'utilisateur peut également accéder à la documentation utilisateur et aux informations relatives à la version de l'application, entre autres.

# <span id="page-8-0"></span>Accès et rôles des utilisateurs

Le compte d'administrateur initial est créé au cours de l'installation. Un administrateur peut ajouter de nouveaux utilisateurs via l'interface utilisateur Web.

Les rôles d'utilisateur sont les suivants :

- **Administrateur d'organisation** : l'administrateur d'une organisation a accès à l'ensemble du système, comme suit :
	- Écran Tableau de bord
	- Écran Analyse
	- Écran Administration
- **Administrateur et responsable** : À l'exception de la gestion des installations et des abonnements, l'administrateur tout comme le responsable disposent des mêmes accès que l'administrateur d'organisation.
- **Opérateur** : L'opérateur a lui accès à la vue de tableau de bord.

La finalité de chaque vue est décrite dans ce document, de même que les actions qu'il est possible d'effectuer dans chacune d'elles.

# <span id="page-9-0"></span>Composants

#### Agent d'imprimante pour Freeflow Vision Connect

L'agent d'imprimante pour Freeflow Vision Connect est une application locale installée sur le frontal numérique (DFE). L'application transmet à l'application web hébergée dans le cloud les événements liés à l'imprimante, ainsi que les informations relatives aux consommables et aux travaux. L'agent d'imprimante maintient la connexion entre l'application web et le DFE.

#### Portail de tableau de bord de Freeflow Vision Connect - Serveur cloud pour Vision Connect

L'App Service est un service hébergé sur le système cloud Microsoft Azure. Le service est chargé d'héberger les pages web qui s'affichent sur mobile et poste de travail. Le service web interagit avec l'agent d'imprimante pour FreeFlow Vision Connect et les services Microsoft par le biais d'API Azure.

L'application web progressive (ou Progressive Web Application (PWA)) hébergée dans le cloud propose une vue de tableau de bord des périphériques et des événements.

L'utilisateur peut ainsi surveiller et consulter les détails d'une imprimante, selon les droits d'accès qui lui ont été octroyés.

L'utilisateur a accès aux événements et métadonnées d'une imprimante.

L'application permet d'ajouter des utilisateurs à la solution.

L'application authentifie l'utilisateur par nom d'utilisateur et mot de passe.

Les utilisateurs sont automatiquement déconnectés de leur compte après cinq tentatives infructueuses.

L'application web intègre un minuteur d'inactivité qui lui permet de mettre fin automatiquement aux sessions utilisateur, le cas échéant.

# <span id="page-10-0"></span>Imprimantes prises en charge

Les imprimantes compatibles avec Xerox® FreeFlow® Vision Connect sont les suivantes :

- Presse Xerox® Versant® 280
- Presse Xerox® Versant® 4100
- Presse de production Xerox® Iridesse®
- Imprimante Xerox® PrimeLink® C9065/C9070
- Copieur/Imprimante Xerox® PrimeLink® B9100/B9110/B9125/B9136

# <span id="page-11-0"></span>Appareils mobiles pris en charge

Les appareils mobiles compatibles avec Xerox® FreeFlow® Vision Connect sont les suivants :

- iPhone 13
- iPhone 14 Pro
- iPhone 14+
- iPhone 14 Pro Max
- Samsung Galaxy S23
- Samsung Galaxy A34
- Google Pixel 7a
- Google Pixel 8 Pro

Xerox® FreeFlow® Vision Connect est compatible avec les versions de système d'exploitation suivantes :

- Android 12, 13 et 14
- iOS 16.7.2 et 17.1.2

# <span id="page-12-0"></span>Pays et langues pris en charge

Xerox® FreeFlow® Vision Connect prend en charge les pays suivants et s'affiche dans la langue principale correspondante.

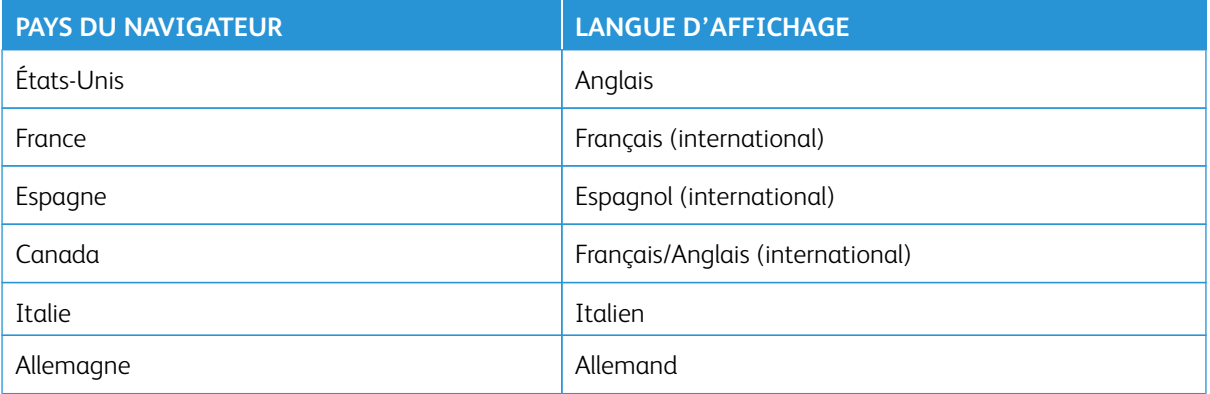

 $\mathscr{O}$ Remarque : Si l'application web ne prend pas en charge la langue principale du navigateur, elle s'affiche en anglais.

# <span id="page-13-0"></span>Connexion à Xerox® FreeFlow® Vision Connect

Pour vous connecter à Xerox® FreeFlow® Vision Connect, procédez comme suit :

- 1. Depuis votre poste de travail, lancez l'application web Xerox® FreeFlow® Vision Connect [https://](https://visionconnect.portal.xerox.com)  [visionconnect.portal.xerox.com.](https://visionconnect.portal.xerox.com)
- 2. Cliquez sur **Se connecter**.
- 3. Entrez votre adresse électronique, puis cliquez sur **Suivant**.
- 4. Entrez votre mot de passe, puis cliquez sur **Connexion**.

#### <span id="page-13-1"></span>**CONNEXION SILENCIEUSE**

Lors de la connexion, Xerox® FreeFlow® Vision Connect vous propose de rester connecté à l'application. Par défaut, la connexion à l'application web n'est pas maintenue. Néanmoins, si vous choisissez de rester connecté à l'application web, la connexion silencieuse expirera au bout de 7 jours d'inactivité dans l'application. Ce délai est réinitialisé dès que vous accédez à l'application. En outre, l'application web désactive automatiquement le paramètre connexion silencieuse si vous vous déconnectez explicitement de l'application. En cas d'expiration du délai de connexion silencieuse soit à l'issue d'une période d'inactivité, soit par une action utilisateur, vous devez de nouveau vous authentifier pour accéder à l'application web. Le paramètre de connexion silencieuse est propre à chaque combinaison de périphérique ou de navigateur. La modification du mot de passe entraîne l'expiration du paramètre de connexion silencieuse. Pour accéder à l'application depuis un ou l'ensemble des périphériques et navigateurs, Xerox App Gallery vous invitera alors à vous connecter. Si vous êtes déjà connecté à un périphérique et un navigateur au moment de la modification du mot de passe, vous serez déconnecté. Pour utiliser l'application web, vous devrez vous réauthentifier. Lorsque vous choisissez de maintenir la connexion à l'application, sur le périphérique et dans le navigateur actuels, l'application web s'ouvre directement sur son écran par défaut.

# <span id="page-14-0"></span>Déconnexion de Xerox® FreeFlow® Vision Connect

Pour vous déconnecter d'une session de Xerox® FreeFlow® Vision Connect, procédez comme suit :

- 1. Dans l'en-tête de l'écran, cliquez sur l'icône **Utilisateur**.
- 2. Sélectionnez **Se déconnecter**.

L'application web vous permet de mettre fin à une session volontairement. L'application web intègre un minuteur d'inactivité qui lui permet de mettre fin à votre session automatiquement, le cas échéant. L'application web affiche un message d'avertissement au moment venu. Vous avez la possibilité de redémarrer le minuteur d'inactivité depuis le message d'avertissement. Toute action de l'utilisateur, comme un clic de souris ou un défilement, réinitialise le minuteur d'inactivité.

# <span id="page-15-0"></span>Affichage des informations de licence du logiciel

Remarque : Si la licence du logiciel est programmée pour expirer dans un délai de 30 jours, vous trouverez dans la page Informations sur la licence accessible depuis le menu Aide, une indication à ce sujet ainsi que des informations de licence pertinentes.

Pour accéder aux informations de licence du logiciel Xerox® FreeFlow® Vision Connect, dans le menu Aide, sélectionnez **Informations sur la licence**.

L'écran correspondant s'affiche. La section Licence du logiciel affiche les informations suivantes :

- Licence
- État de la licence
- Date d'expiration de la licence
- Jours avant l'expiration
- Nom du produit
- Version
- Imprimantes sous licence

# <span id="page-16-0"></span>Installation de l'application web de Xerox® FreeFlow® Vision **Connect**

### Ce chapitre contient :

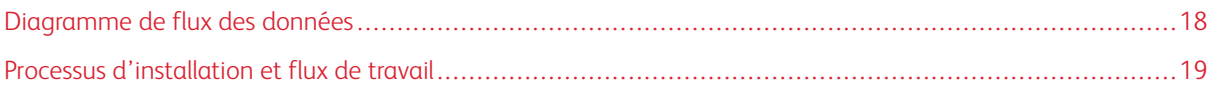

<span id="page-17-0"></span>Diagramme de flux des données

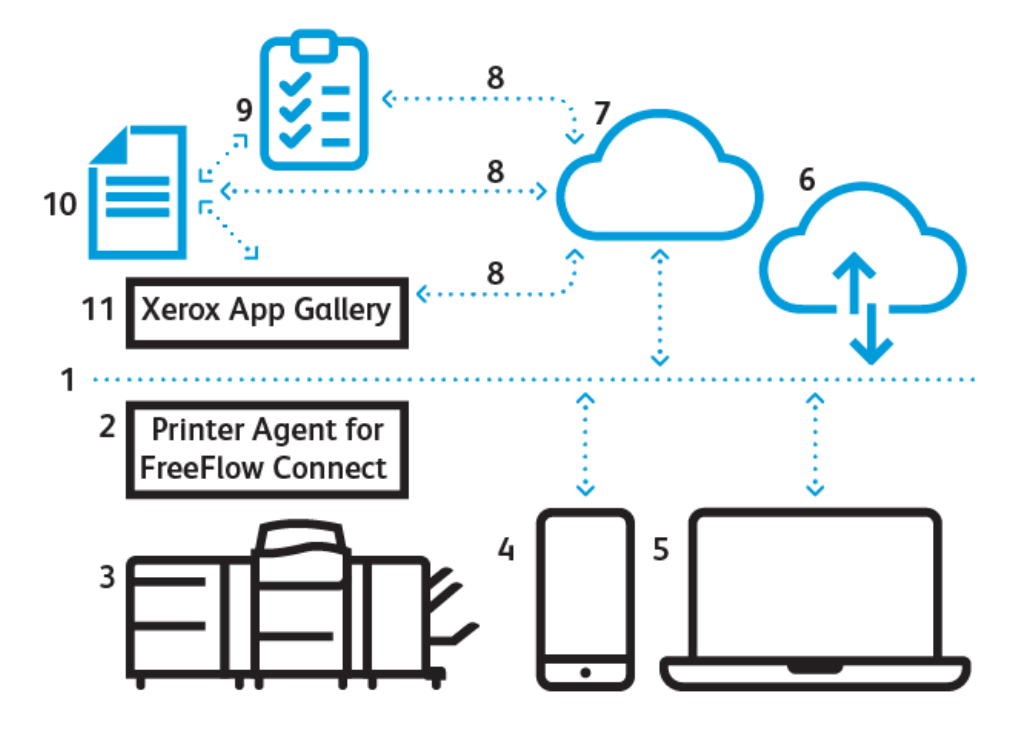

- 1. Internet/Wi-Fi
- 2. Agent d'imprimante pour Freeflow Vision Connect
- 3. Imprimante de production Xerox
- 4. Xerox® FreeFlow® Vision Connect depuis un mobile
- 5. Xerox® FreeFlow® Vision Connect depuis un poste de travail
- 6. Portail Xerox® FreeFlow® Vision Connect
- 7. Serveur cloud pour Vision Connect
- 8. Interface de programmation d'applications (API)
- 9. Liste d'accès
- 10. Utilisateurs de Xerox App Gallery
- 11. Xerox App Gallery

# <span id="page-18-0"></span>Processus d'installation et flux de travail

#### <span id="page-18-1"></span>**INTÉGRATION D'UN CLIENT (LOCATAIRE)**

- 1. Le **Gestionnaire de licences** crée un nouveau compte d'application Xerox dans Xerox App Gallery pour le nouveau client.
- 2. Xerox App Gallery envoie une invitation au nouveau client par courrier électronique.
- 3. Le client définit ses identifiants après avoir accepté les conditions d'utilisation.
- 4. Le **Gestionnaire de licences** configure les droits d'accès de l'utilisateur à Xerox® FreeFlow® Vision Connect.
- 5. Xerox App Gallery envoie au client une notification par courrier électronique concernant l'acquisition de Xerox® FreeFlow® Vision Connect.
- 6. La notification reste valide pendant 5 jours.
- 7. Le client doit cliquer sur le lien disponible dans la notification pour valider la création du compte ; il sera ensuite ajouté au tableau des équipes en tant qu'**administrateur**.
- 8. Le client accède à Xerox® FreeFlow® Vision Connect depuis Xerox App Gallery.
- 9. Le client accède au portail web de Xerox® FreeFlow® Vision Connect.
- 10. L'application détecte le nouveau client et récupère les détails depuis Xerox App Gallery.
- 11. Xerox® FreeFlow® Vision Connect crée une nouvelle organisation Xerox® FreeFlow® Vision Connect à partir du nom d'entreprise du client et de l'ID de Xerox App Gallery.
- 12. Lorsqu'il se connecte pour la première fois, l'utilisateur doit accepter les conditions d'utilisation.
- 13. L'utilisateur peut consulter l'état des périphériques selon les droits d'accès qui lui ont été octroyés.

#### <span id="page-18-2"></span>**INSTALLATION DE L'AGENT D'IMPRIMANTE POUR FREEFLOW VISION CONNECT**

Pour accéder à l'application web de Xerox® FreeFlow® Vision Connect, installez l'agent d'imprimante pour FreeFlow Vision Connect sur le frontal numérique (DFE).

#### Configuration requise

- Microsoft Edge.
- Impression du relevé de configuration.
- 1. Dans la fenêtre du DFE, cliquez sur **Serveur > Device Center > Patches** (correctifs), puis installez le correctif disponible correspondant à votre imprimante.

Une nouvelle icône est créée sur le bureau du DFE pour le téléchargement de l'agent d'imprimante pour Freeflow Vision Connect.

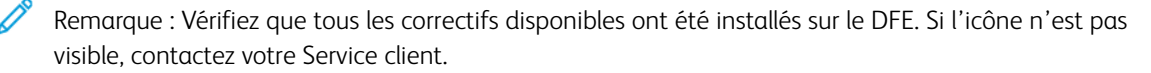

2. Configurez le DFE en plaçant un lien vers le programme d'installation sur le bureau Windows.

3. Cliquez sur le lien.

Le téléchargement du programme d'installation démarre dans le navigateur.

4. Double-cliquez sur le programme d'installation.

L'installation démarre et le programme d'installation enregistre l'agent d'imprimante pour Freeflow Vision Connect comme service système de Windows. Cela permet de lancer l'agent automatiquement à chaque mise sous tension du système.

#### <span id="page-19-0"></span>**INTÉGRATION D'UN NOUVEAU PÉRIPHÉRIQUE**

Une fois l'installation terminée, vous pouvez effectuer les étapes suivantes :

- 1. L'interface utilisateur de l'agent d'imprimante pour Freeflow Vision Connect s'affiche sur le DFE à l'issue de l'installation. L'utilisateur suit les instructions fournies dans l'interface.
- 2. Entrez vos identifiants d'administrateur sur le DFE.

Remarque : Le nom d'utilisateur par défaut est admin et le mot de passe, soit le numéro de série du DFE, soit Fiery.1.

- 3. Sélectionnez **Ignorer le proxy** si la connexion Internet ne requiert pas de serveur proxy. Sinon, configurez les paramètres du proxy en indiquant le nom du serveur et le port du proxy, puis enregistrez les modifications.
- 4. Si les paramètres de proxy enregistrés sont corrects, l'agent d'imprimante pour Freeflow Vision Connect les applique, puis redémarre.
- 5. L'agent d'imprimante pour Freeflow Vision Connect affiche l'état pour confirmer le bon fonctionnement de la communication avec le serveur cloud de Freeflow Vision Connect.
- 6. Sélectionnez **Ajouter** depuis l'interface utilisateur de l'agent d'imprimante pour Freeflow Vision Connect.
- 7. L'interface utilisateur ouvre le navigateur par défaut et vous redirige vers l'application web afin que vous puissiez procéder à l'enregistrement du périphérique.
- 8. Lancez le processus de connexion à Xerox® FreeFlow® Vision.
	- Remarque : Veillez à terminer la configuration de votre compte Xerox® FreeFlow® Vision Connect avant de vous connecter.
- 9. Sélectionnez **Agree Terms and Condition** (Accepter les conditions d'utilisation).
- 10. Indiquez le nombre d'impressions visé par heure et par site d'imprimantes.
- 11. Sélectionnez **Ajouter une imprimante** pour terminer le processus d'intégration.

#### <span id="page-19-1"></span>**INTÉGRATION D'UN NOUVEL UTILISATEUR**

- 1. Depuis votre poste de travail, lancez l'application web Xerox® FreeFlow® Vision Connect [https://](https://visionconnect.portal.xerox.com) [visionconnect.portal.xerox.com](https://visionconnect.portal.xerox.com).
- 2. Connectez-vous avec vos identifiants de responsable ou d'administrateur.
- 3. Sélectionnez le bouton **Ajouter un nouvel utilisateur**.
- 4. Une fois les informations fournies, en tant que responsable ou administrateur, sélectionnez le bouton **Enregistrer et envoyer le courrier électronique**.
- 5. Xerox App Gallery envoie une invitation à l'utilisateur par courrier électronique.
- 6. Pour créer un compte sur Xerox® FreeFlow® Vision Connect, l'utilisateur doit cliquer sur le lien fourni dans le courrier électronique provenant de Xerox App Gallery :
	- Si l'utilisateur possède un compte Xerox App Gallery :

Une page de connexion apparaît. Entrez l'adresse électronique et créez un nouveau mot de passe, puis acceptez le Contrat de licence de l'utilisateur final (CLUF). L'application web met à jour automatiquement le tableau **Utilisateurs et équipes** où elle ajoute le nouvel utilisateur.

• Si l'utilisateur ne possède pas de compte Xerox App Gallery :

Dans le courrier électronique provenant de Xerox App Gallery, cliquez sur le bouton **Créer un compte**. L'écran **Créer votre compte d'application Xerox** apparaît et le compte est créé. Xerox App Gallery envoie alors un courrier électronique de vérification. L'utilisateur clique sur **Vérifier le compte**, puis entre son adresse électronique et son mot de passe. Le tableau **Utilisateurs et équipes** est automatiquement mis à jour pour intégrer le nouvel utilisateur.

Installation de l'application web de Xerox® FreeFlow® Vision Connect

# <span id="page-22-0"></span>Utilisation du tableau de bord de Xerox® FreeFlow® Vision **Connect**

# Ce chapitre contient :

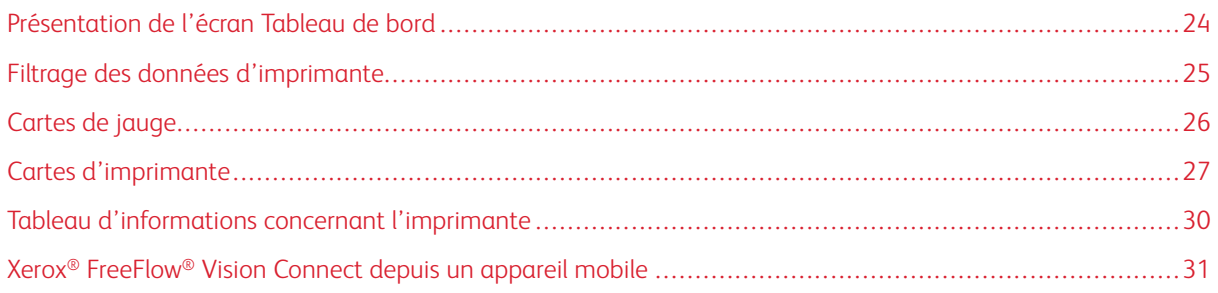

# <span id="page-23-0"></span>Présentation de l'écran Tableau de bord

L'écran Tableau de bord affiche les informations relatives aux performances d'impression de production pour toutes les imprimantes. Les informations sont affichées dans des cartes de jauge et d'imprimante. Pour en savoir plus, reportez-vous aux sections [Cartes d'imprimante](#page-26-0) et [Cartes de jauge](#page-25-0).

Un utilisateur connecté peut effectuer les opérations suivantes :

- Sélectionner une période pour laquelle afficher les données d'imprimante
- Consulter les informations relatives aux imprimantes sur les cartes d'imprimante
- Consulter les cartes de jauge sur la page Tableau de bord
- Afficher les informations sur les imprimantes au format tabulaire et sélectionner les colonnes à afficher ou à masquer dans le tableau
- Développer les cartes d'imprimante afin d'afficher des informations supplémentaires
- Modifier la disposition des cartes d'imprimante sur le tableau de bord
- Afficher le nombre total d'impressions par rapport à un objectif
- Afficher les détails des incidents et avertissements relatifs aux imprimantes
- Ajouter des informations relatives aux feuilles de passe des travaux
- Accéder aux vues Analyse et Administration
- Ajouter des utilisateurs

<span id="page-24-0"></span>Filtrage des données d'imprimante

### <span id="page-24-1"></span>**SÉLECTION D'UNE PÉRIODE**

Pour sélectionner la période pour laquelle vous souhaitez afficher les informations d'imprimante :

Sélectionnez la période dans le menu déroulant de la vue **Tableau de bord**.

# <span id="page-25-0"></span>Cartes de jauge

Les cartes de jauge sont des panneaux du tableau de bord. Elles fournissent des informations de performance pour l'ensemble des imprimantes de manière synthétique. Chaque carte présente un type différent d'informations de performance. Tous les utilisateurs ont accès aux cartes de jauge.

Les cartes de jauge suivantes sont disponibles :

- États des imprimantes : cette carte de jauge fournit une synthèse de l'état de toutes les imprimantes.
- Impressions : cette carte de jauge fournit une synthèse du débit d'impressions actuel de toutes les imprimantes par rapport à l'objectif défini.

# <span id="page-26-0"></span>Cartes d'imprimante

Une carte d'imprimante correspond à un panneau du tableau de bord affichant des informations sur les performances d'une imprimante enregistrée. Chaque carte comporte un en-tête en couleur indiquant le nom de l'imprimante. Vous pouvez afficher les cartes d'imprimante dans une vue réduite (mode par défaut) pour voir un résumé des informations, ou développer la vue pour consulter des informations détaillées. Pour voir la carte d'imprimante dans la vue développée, consultez [Affichage d'informations détaillées sur une imprimante](#page-27-0).

Remarque : Sur un appareil mobile, vous pouvez consulter la carte d'imprimante de toutes les imprimantes auxquelles vous avez accès.

Dans la vue par défaut, les informations suivantes sont visibles sur chaque carte d'imprimante :

- Représentation graphique de l'imprimante
- État de l'imprimante
- Jauge cible, qui indique le nombre d'impressions par rapport aux objectifs
- Travail actuel
- Travail suivant

Dans la vue développée, la carte d'imprimante affiche les informations supplémentaires suivantes :

- L'adresse IP du DFE
- L'onglet Magasins qui affiche des informations relatives aux magasins, aux contenus et aux niveaux
- L'onglet Encre qui fournit des informations relatives aux niveaux d'encre ou de toner disponibles dans l'imprimante
- L'onglet Environnement qui comprend les jauges de température et d'humidité
- L'onglet Consommables qui indique l'état des composants remplaçables ou réparables
- Les travaux envoyés
- Les travaux terminés

Les états d'imprimante possibles sont les suivants :

- Impression
- Préchauffage
- Inactif
- Hors ligne
- Incident
- Inconnu
- Suspendu

Remarque : Si le nom de l'imprimante ou les informations d'état ne sont pas visibles en totalité sur la carte d'imprimante, placez le pointeur de la souris sur le texte tronqué. Lorsque vous pointez sur le texte, le nom complet s'affiche.

#### <span id="page-27-0"></span>**AFFICHAGE D'INFORMATIONS DÉTAILLÉES SUR UNE IMPRIMANTE**

Pour afficher des informations détaillées sur une imprimante, vous pouvez développer sa carte d'imprimante.

Pour développer ou réduire une carte d'imprimante :

- 1. Dans le menu principal de l'application, sélectionnez la vue **Tableau de bord**.
- 2. Placez le pointeur de la souris sur une zone quelconque (hormis les parties sélectionnables) de la carte de l'imprimante pour laquelle vous souhaitez afficher des informations détaillées.

Une icône composée de quatre flèches pointant vers l'extérieur s'affiche. Il s'agit de l'icône Développer.

3. Cliquez sur l'icône **Développer**.

Les informations détaillées de l'imprimante s'affichent.

4. Pour réduire une carte d'imprimante développée, placez le pointeur de la souris sur une zone quelconque de la carte (hormis les parties sélectionnables).

Une icône composée de quatre flèches pointant vers l'intérieur s'affiche. Il s'agit de l'icône Réduire.

5. Cliquez sur l'icône **Réduire**.

Les informations détaillées de l'imprimante sont masquées.

Remarque : Cette fonction est également disponible lors de l'utilisation de Xerox® FreeFlow® Vision Connect sur un appareil mobile. Pour plus d'informations, reportez-vous à la section [Développement de](#page-32-0) [la carte d'imprimante depuis un mobile.](#page-32-0)

#### <span id="page-27-1"></span>**MODIFICATION DE LA DISPOSITION DES CARTES D'IMPRIMANTE**

Vous pouvez modifier l'ordre d'affichage des cartes d'imprimante sur le tableau de bord.

Pour modifier la disposition d'une carte d'imprimante sur le tableau de bord :

- 1. Dans le menu principal de l'application, sélectionnez la vue **Tableau de bord**.
- 2. Pour modifier la disposition d'une carte d'imprimante, cliquez sur une zone quelconque de celle-ci tout en maintenant le bouton de la souris enfoncé.
- 3. Faites glisser la carte d'imprimante à l'emplacement requis, puis relâchez le pointeur.

La carte d'imprimante reste au nouvel emplacement choisi.

Remarque : Si vous réagencez la carte d'imprimante sur votre poste de travail, la nouvelle disposition est également visible lors de l'utilisation de l'application sur l'appareil mobile. Vous ne pouvez néanmoins pas repositionner les cartes d'imprimante depuis un appareil mobile.

#### <span id="page-27-2"></span>**AJOUT D'INFORMATIONS CONCERNANT LES FEUILLES DE PASSE**

Vous pouvez ajouter des informations concernant les feuilles de passe, autrement dit le nombre de feuilles finies dans le cadre d'un travail, mais qui sont inutilisables.

Pour ajouter le nombre de feuilles de passe d'un travail :

- 1. Dans le menu principal de l'application, sélectionnez la vue **Tableau de bord**.
- 2. Développez la carte d'imprimante. Pour plus d'informations, reportez-vous à la section [Affichage](#page-27-0) [d'informations détaillées sur une imprimante](#page-27-0).
- 3. Sélectionnez l'onglet **Travaux terminés**.
- 4. Sélectionnez le travail terminé requis, puis cliquez sur l'icône Plus.

Un champ de texte s'affiche.

5. Dans ce champ de texte, entrez le nombre de feuilles de passe.

P Remarque : Assurez-vous que le nombre de feuilles de passe ne dépasse pas le nombre total de feuilles imprimées.

Pour supprimer les informations relatives aux feuilles de passe, cliquez sur l'icône Moins.

#### <span id="page-29-0"></span>Tableau d'informations concernant l'imprimante

Lorsque vous vous connectez, vous pouvez afficher les informations relatives à chaque imprimante sous forme de tableau. Pour afficher le tableau, cliquez sur la flèche vers le haut située en bas, au centre de l'écran. Le tableau s'affiche par glissement depuis le bas de l'écran. Pour fermer le tableau, cliquez sur la flèche vers le bas.

#### <span id="page-29-1"></span>**AFFICHAGE OU MASQUAGE DE COLONNES**

Pour afficher ou masquer des colonnes du tableau d'informations sur l'imprimante :

- 1. Connectez-vous à Xerox® FreeFlow® Vision.
- 2. Dans le menu principal de l'application, sélectionnez la vue **Tableau de bord**.
- 3. Pour afficher le tableau d'informations sur l'imprimante, cliquez sur la flèche pointant vers le haut visible au centre, en bas de l'écran Tableau de bord.

Le tableau d'informations sur l'imprimante s'affiche par glissement depuis le bas de l'écran.

- 4. Maintenez un en-tête enfoncé pendant deux secondes.
- 5. Dans la boîte de dialogue Sélectionner les colonnes à afficher, cochez la case de chaque colonne que vous voulez afficher.
- 6. Cliquez sur **OK**.
- 7. Pour fermer le tableau d'informations sur l'imprimante, cliquez sur la flèche pointant vers le bas.

# <span id="page-30-0"></span>Xerox® FreeFlow® Vision Connect depuis un appareil mobile

Xerox® FreeFlow® Vision Connect offre la possibilité de contrôler les imprimantes depuis des appareils mobiles. Vous pouvez accéder au tableau de bord pour consulter les éléments suivants :

- Jauge de synthèse
- État de l'imprimante
- Nombre d'impressions
- Liste des imprimantes
- Détails d'une imprimante individuelle
- Cartes d'imprimante développées
- Travaux envoyés et terminés
- Niveaux de toner ou d'encre et informations sur les magasins

Vous pouvez parcourir la page de l'application mobile à l'aide de l'option Menu ou en balayant l'écran vers le haut ou le bas.

#### <span id="page-30-1"></span>**ACCÈS À XEROX ® FREEFLOW® VISION CONNECT DEPUIS UN MOBILE**

Vous pouvez ouvrir Xerox® FreeFlow® Vision Connect et y accéder depuis votre mobile à l'aide d'un navigateur quelconque. Pour accéder à l'application depuis l'écran d'accueil du mobile, reportez-vous aux sections suivantes :

- [Ajout de Xerox® FreeFlow® Vision Connect dans l'écran d'accueil d'un Android](#page-30-2)
- [Ajout de Xerox® FreeFlow® Vision Connect dans l'écran d'accueil d'un iPhone](#page-30-3)

#### <span id="page-30-2"></span>**Ajout de Xerox® FreeFlow® Vision Connect dans l'écran d'accueil d'un Android**

- 1. Ouvrez un navigateur web sur votre mobile.
- 2. Depuis le navigateur web du mobile, tapez [https://visionconnect.portal.xerox.com/.](https://visionconnect.portal.xerox.com/)
- 3. Connectez-vous à Xerox® FreeFlow® Vision Connect à l'aide de vos identifiants de compte.
- 4. Appuyez sur l'icône **Menu** du navigateur, puis sur **Installer l'application**.

L'application est ajoutée sur l'écran d'accueil du mobile.

#### <span id="page-30-3"></span>**Ajout de Xerox® FreeFlow® Vision Connect dans l'écran d'accueil d'un iPhone**

- 1. Ouvrez un navigateur web sur votre iPhone.
- 2. Depuis le navigateur web du mobile, tapez [https://visionconnect.portal.xerox.com/.](https://visionconnect.portal.xerox.com/)
- 3. Connectez-vous à Xerox® FreeFlow® Vision Connect à l'aide de vos identifiants de compte.
- 4. Touchez l'icône de **téléchargement** en regard de l'URL à l'écran.
- 5. Balayez l'écran vers le haut, puis touchez **Ajouter à l'écran d'accueil**

6. Dans la page correspondante, vous pouvez modifier le nom de l'application à afficher sur le téléphone, puis touchez **Ajouter**.

L'application est ajoutée sur l'écran d'accueil du mobile.

#### <span id="page-31-0"></span>**PARAMÈTRES DE NOTIFICATION**

#### <span id="page-31-1"></span>**Activation des notifications pour Xerox® FreeFlow® Vision Connect**

Vous pouvez configurer la réception de notifications provenant de l'application Xerox® FreeFlow® Vision Connect. Pour activer les notifications pour Xerox® FreeFlow® Vision Connect :

- 1. Connectez-vous à Xerox® FreeFlow® Vision Connect depuis votre mobile.
- 2. Dans l'application mobile, touchez le menu principal.
- 3. Touchez **Paramètres**.
- 4. Pour activer les notifications, touchez le bouton bascule correspondant à l'option **Notification poussée**.

#### **Activation des notifications pour le système d'exploitation iOS**

Sur un Android, les notifications sont activées par défaut pour n'importe quelle application. Sur un iPhone ou sous iOS, pour activer les notifications, procédez comme suit :

- 1. Sur l'écran d'accueil de votre iPhone, touchez **Réglages**.
- 2. Dans la liste des applications, sélectionnez l'application web de Xerox® FreeFlow® Vision Connect, puis touchez **Notifications**.
- 3. Pour activer les notifications, touchez le bouton bascule correspondant à l'option **Autoriser les notifications**.

#### <span id="page-31-2"></span>**Activation des notifications pour le système d'exploitation MAC (macOS)**

Par défaut, dans le système d'exploitation Windows, les notifications sont activées pour n'importe quelle application. Sous macOS, pour activer les notifications, procédez comme suit :

- 1. Cliquez sur l'icône de menu **Pomme**.
- 2. Sélectionnez **Réglages système**.

Une nouvelle fenêtre apparaît qui comprend les applications disponibles dans le système.

- 3. Cliquez sur **Notifications** dans la barre de menu latérale.
- 4. Sélectionnez l'icône **Mail**.
- 5. En regard de **Autoriser les notifications**, cliquez sur le bouton bascule.
- 6. Sélectionnez **Bannières** ou **Alertes** comme type d'alerte Mail.
- 7. Pour activer les réglages suivants, cliquez sur les boutons bascule correspondant à :
	- a. **Afficher les notifications** sur l'écran de verrouillage.

b. **Afficher** dans le Centre de notifications.

#### <span id="page-32-0"></span>**DÉVELOPPEMENT DE LA CARTE D'IMPRIMANTE DEPUIS UN MOBILE**

Sur un mobile, lorsqu'elle est développée, une carte d'imprimante ne tient pas sur un seul écran. L'ensemble des informations est donc réparti sur deux écrans distincts. Un premier écran indique les informations relatives aux consommables, tandis que le second présente la liste des travaux.

- Pour accéder aux informations sur les consommables, touchez la reproduction **Imprimante**.
- Pour accéder aux travaux, touchez **Liste des travaux**, puis **Travaux envoyés** ou **Travaux terminés**.

Et,

- Depuis la page Consommables, balayez de la droite vers la gauche pour accéder à la page Travaux.
- Depuis la page Travaux, balayez de la gauche vers la droite pour accéder à la page Consommables.

Pour revenir à la carte d'imprimante, fermez les pages Consommables ou Travaux en touchant le bouton **X**  situé dans le coin supérieur gauche de ces pages.

Utilisation du tableau de bord de Xerox® FreeFlow® Vision Connect

# <span id="page-34-0"></span>Fonctions de l'administrateur

### Ce chapitre contient :

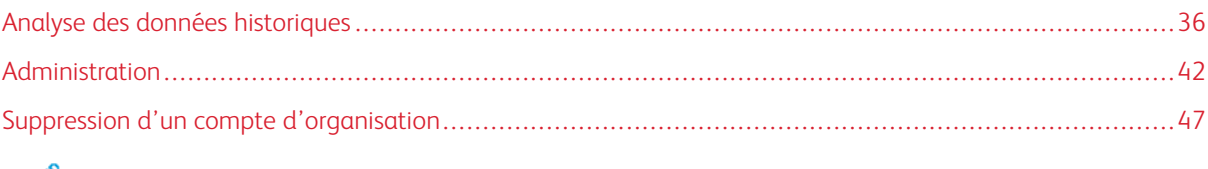

Remarque : Les fonctions administratives s'appliquent également toutes aux responsables.

### <span id="page-35-0"></span>Analyse des données historiques

#### <span id="page-35-1"></span>**PRÉSENTATION DE L'ÉCRAN ANALYSE**

L'écran Analyse vous permet de consulter et d'analyser les données historiques. Il est réservé aux responsables et aux administrateurs.

Sur l'écran **Analyse**, vous pouvez :

• Ajouter des cartes de graphique à la vue Analyse

 $\mathscr{O}$ Remarque : Un maximum de quatre cartes de graphique peuvent être ajoutées en une fois.

- Afficher des graphiques par imprimante
- Définir une plage de dates et d'heures pour les données à inclure dans un graphique
- Exporter les données de toutes les imprimantes ou d'une imprimante individuelle
- Modifier la disposition des cartes de graphique
- Afficher des sections d'un graphique de manière plus détaillée
- Configurer un graphique individuel
- Imprimer des graphiques
- Modifier le type de graphique d'une carte de graphique
- Enregistrer la vue de la mise en page d'un graphique
- Supprimer des cartes de graphique

#### <span id="page-35-2"></span>**CARTE DE GRAPHIQUE**

Une carte de graphique désigne un panneau visible sur l'écran Analyse qui présente des données historiques sous forme de graphique. Chaque carte comporte un graphique, assorti d'un titre, de légendes et de contrôles. Après avoir créé un graphique, vous pouvez effectuer les opérations suivantes :

- Exporter les données du graphique au format .csv
- Imprimer les données du graphique
- Modifier les paramètres du graphique

Les types de graphiques suivants sont disponibles :

- Volume d'impression
- Travaux
- Chronologie
- Support

Remarque : S'il existe déjà quatre graphiques, vous pouvez soit modifier l'un d'eux, soit en remplacer un par un autre.

#### **Développement d'une carte de graphique**

Pour afficher une vue développée du graphique, vous pouvez développer la carte de graphique. La nouvelle taille du graphique correspond alors à celle de quatre graphiques. Pour développer une carte de graphique, cliquez n'importe où dans le graphique, hormis sur les zones sélectionnables et les commandes du graphique. Pour afficher le graphique dans sa taille d'origine, cliquez de nouveau dessus en tenant compte des indications décrites précédemment pour l'affichage de la vue développée.

#### Affichage détaillé d'un graphique

Pour obtenir plus d'informations sur une section spécifique d'un graphique, vous pouvez afficher une vue détaillée de cette section. Cette action a pour effet de modifier la période. Pour afficher une section de manière plus détaillée, cliquez sur l'une des zones sélectionnables du graphique.

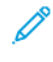

Remarque : Cette fonction concerne les graphiques individuels. Il est impossible d'appliquer cette action à l'ensemble des graphiques.

#### **Ajout d'un graphique à l'écran Analyse**

Vous pouvez afficher jusqu'à quatre cartes de graphique en même temps sur l'écran Analyse.

Pour ajouter un graphique à l'écran Analyse :

1. Dans le menu principal de l'application, sélectionnez la vue **Analyse**.

L'écran Analyse s'affiche.

2. Sur l'écran Analyse, placez le pointeur de la souris sur une zone vide, puis cliquez sur **+ Ajouter un graphique**.

Le menu Graphiques disponibles s'affiche.

- 3. Sélectionnez le type de graphique voulu.
	- Volume d'impression
	- Travaux
	- Chronologie
	- Support

Une carte correspondant au graphique sélectionné s'affiche alors sur l'écran Analyse.

#### **Configuration d'une carte de graphique**

Vous pouvez configurer les informations que vous souhaitez afficher sur chaque graphique, par exemple les imprimantes et la période.

Pour configurer une carte de graphique :

1. Dans le menu principal de l'application, sélectionnez la vue **Analyse**.

L'écran Analyse s'affiche.

2. Sélectionnez une carte de graphique. Dans l'angle supérieur droit de la carte de graphique, cliquez sur l'icône de paramètres.

La boîte de dialogue de configuration de la carte s'affiche. Elle comprend des options propres à chaque type de graphique.

- 3. Sélectionnez les paramètres voulus.
- 4. Pour mettre à jour le graphique en fonction de vos sélections, cliquez sur **OK**.
	- Remarque : Pour connaître les commandes de données disponibles pour chaque graphique, consultez le tableau suivant :

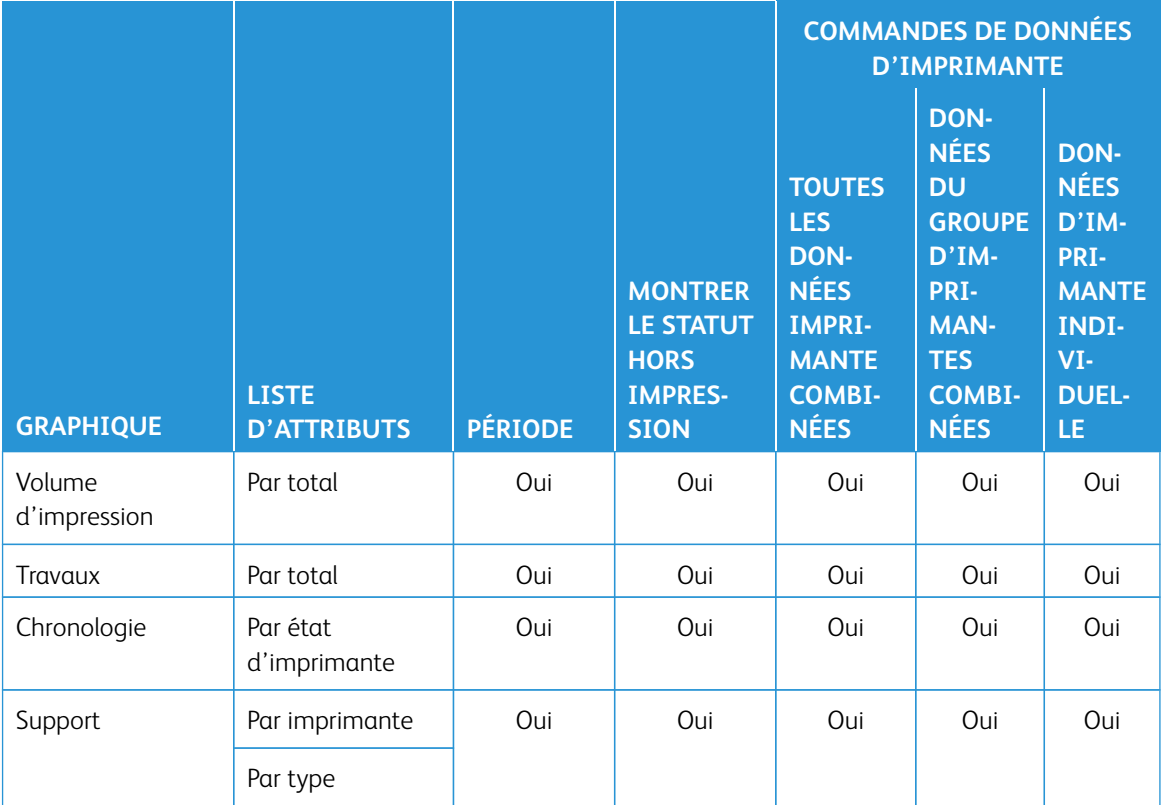

#### **Définition de la plage de dates et de la période des graphiques**

Vous pouvez définir la plage de dates et la période pour l'affichage des données historiques. Pour ce faire, il suffit de définir les filtres de date et heure en haut de l'écran Analyse.

1. Dans le menu principal de l'application, sélectionnez la vue **Analyse**.

L'écran Analyse s'affiche.

- 2. En vous aidant des icônes de calendrier, choisissez une date de début et une date de fin.
- 3. Renseignez le champ Période.

#### 4. Cliquez sur **OK**.

#### **Exportation des données vers un fichier .csv**

Vous pouvez exporter les données d'une carte de graphique à l'aide de l'option **Exporter des données**. Pour récupérer l'ensemble des données de travaux, procédez à l'exportation en cliquant sur le bouton correspondant en haut de la vue Analyse. Lorsque l'exportation est réalisée depuis un graphique individuel à l'aide des contrôles correspondants, les données obtenues sont d'ordre chronologique uniquement.

Pour exporter les données au format .csv :

1. Dans le menu principal de l'application, sélectionnez la vue **Analyse**.

L'écran Analyse s'affiche.

- 2. Pour exporter les données :
	- Pour exporter l'ensemble des données de travaux d'un graphique, cliquez sur **Exporter des données** en haut de l'écran.
	- Pour exporter les données chronologiques d'un graphique, cliquez sur l'icône **Exporter** dans la carte du graphique.

La fenêtre d'exportation des données s'affiche.

- 3. Dans la section Plage de dates située en haut de l'écran, sélectionnez les heures de début et de fin voulues. La plage de dates désigne la plage de dates ou d'heures qui s'applique à l'exportation générale des données, mais aussi à l'exportation des données d'un graphique individuel.
	- Si vous choisissez d'exporter les données depuis une carte de graphique, une version contextuelle de la fenêtre Exporter des données s'affiche et confirme la plage de dates utilisée pour l'exportation. Cette plage n'est pas modifiable ici.
- 4. Dans le champ Format du fichier d'exportation, sélectionnez le format **CSV**.
- 5. Cliquez sur **Exporter** pour confirmer l'exportation, ou sur **Annuler**, dans le cas contraire.

#### **Impression d'une carte de graphique**

Vous pouvez imprimer une carte graphique individuelle.

1. Dans le menu principal de l'application, sélectionnez la vue **Analyse**.

L'écran Analyse s'affiche.

2. En haut de la carte de graphique, cliquez sur l'icône **Imprimer**.

La boîte de dialogue Imprimer s'affiche.

3. Pour imprimer la carte de graphique, suivez les invites de la boîte de dialogue Imprimer.

#### **Modification du type de graphique**

Vous pouvez modifier le type de graphique afin d'afficher des données différentes sur la carte de graphique.

1. Dans le menu principal de l'application, sélectionnez la vue **Analyse**.

L'écran Analyse s'affiche.

2. Sélectionnez une carte de graphique. Dans l'angle supérieur droit de la carte de graphique, cliquez sur l'icône de graphique.

Le menu Graphiques disponibles s'affiche.

3. Dans le menu Graphiques disponibles, sélectionnez un type de graphique.

La carte de graphique est mise à jour afin d'afficher les données associées au type de graphique choisi.

#### **Modification et enregistrement de la vue**

#### **Modification de la disposition des cartes de graphique**

Vous pouvez modifier l'ordre d'affichage des cartes de graphique sur l'écran Analyse.

Pour modifier l'emplacement d'une carte de graphique sur l'écran Analyse :

- 1. Dans le menu principal de l'application, sélectionnez la vue **Analyse**. L'écran Analyse s'affiche.
- 2. Sélectionnez une carte de graphique.
- 3. À l'aide du pointeur de la souris, faites glisser la carte et déposez-la à son nouvel emplacement. La carte de graphique demeure au nouvel emplacement choisi.

#### **Enregistrement des vues de cartes de graphique**

Vous pouvez enregistrer les cartes de graphique, leurs paramètres et leur disposition sur l'écran Analyse. Pour enregistrer la vue actuelle des cartes de graphique :

1. Dans le menu principal de l'application, sélectionnez la vue **Analyse**.

L'écran Analyse s'affiche.

- 2. Créez la vue que vous souhaitez.
- 3. Sélectionnez le menu **Vue**.
- 4. Cliquez sur **Enregistrer**.

#### Création et nommage d'une nouvelle vue enregistrée

Vous pouvez créer une nouvelle vue enregistrée de cartes de graphique sur l'écran Analyse.

Pour créer une nouvelle vue enregistrée sur l'écran Analyse :

1. Dans le menu principal de l'application, sélectionnez la vue **Analyse**.

L'écran Analyse s'affiche.

2. Créez la vue que vous souhaitez.

3. Cliquez sur **Vue** en haut de l'écran.

Le menu Vue apparaît.

- 4. Dans la liste, sélectionnez **Nouveau**.
- 5. Entrez le nom souhaité dans le champ prévu à cet effet, puis cliquez sur **OK**.

#### Changement de nom des vues enregistrées

Vous pouvez renommer une vue enregistrée de cartes de graphique sur l'écran Analyse.

Pour renommer la vue enregistrée sur l'écran Analyse :

- 1. Dans le menu principal de l'application, sélectionnez la vue **Analyse**. L'écran Analyse s'affiche.
- 2. Cliquez sur **Vue** en haut de l'écran.

Le menu Vue apparaît.

- 3. Dans la liste, sélectionnez **Renommer**.
- 4. Entrez le nom souhaité dans le champ prévu à cet effet, puis cliquez sur **OK**.

#### Suppression de vues enregistrées

Vous pouvez supprimer une vue enregistrée de cartes de graphique sur l'écran Analyse.

Pour supprimer la vue enregistrée sur l'écran Analyse :

1. Dans le menu principal de l'application, sélectionnez la vue **Analyse**.

L'écran Analyse s'affiche.

2. Cliquez sur **Vue** en haut de l'écran.

Le menu Vue apparaît.

3. Dans la liste, sélectionnez **Supprimer**.

Une fenêtre contextuelle apparaît vous invitant à confirmer l'opération.

4. Cliquez sur **Supprimer**.

#### **Suppression d'une carte de graphique**

Vous pouvez supprimer des cartes de graphique individuelles en fonction de vos besoins.

1. Dans le menu principal de l'application, sélectionnez la vue **Analyse**.

L'écran Analyse s'affiche.

2. Sélectionnez la carte de graphique à supprimer. Dans l'angle supérieur droit de la carte de graphique, cliquez sur l'icône de graphique.

Le menu Graphiques disponibles s'affiche.

3. Sélectionnez **Supprimer le graphique**.

La carte de graphique est supprimée de la vue Analyse.

# <span id="page-41-0"></span>Administration

#### <span id="page-41-1"></span>**PRÉSENTATION DE L'ÉCRAN ADMINISTRATION**

Pour accéder à l'écran Administration, vous devez vous connecter en tant qu'**administrateur** ou **responsable**. L'écran Administration vous permet de gérer les informations relatives aux utilisateurs et aux équipes, ainsi que les imprimantes et les paramètres du système.

Sur l'écran Administration, vous pouvez effectuer les opérations suivantes :

- Gérer les utilisateurs et les équipes
- Gérer les imprimantes
- Gérer les informations système

#### <span id="page-41-2"></span>**UTILISATEURS ET ÉQUIPES**

L'onglet Utilisateurs et équipes vous permet d'ajouter de nouveaux utilisateurs, de modifier des utilisateurs existants ou d'en supprimer.

#### **Ajout d'un utilisateur**

Un administrateur peut ajouter de nouveaux utilisateurs. Les utilisateurs sont classés en tant qu'administrateur, opérateur ou responsable. Pour faciliter la récupération de mots de passe, indiquez une adresse électronique pour chaque utilisateur.

Pour ajouter un nouvel utilisateur, puis pour l'inclure dans un groupe ou une équipe :

1. Dans le menu principal de l'application, sélectionnez la vue **Administration**.

L'écran Administration s'affiche.

- 2. Sélectionnez l'onglet **Utilisateurs et équipes**.
- 3. Cliquez sur **Ajouter un nouvel utilisateur**.

La boîte de dialogue Ajouter un nouvel utilisateur s'affiche.

- 4. Dans le champ Nom d'utilisateur, saisissez le nom d'utilisateur requis.
- 5. Pour associer l'utilisateur à un groupe, sélectionnez le groupe voulu dans le menu Sélectionner un groupe.
- 6. Dans le champ Adresse électronique, indiquez l'adresse électronique d'un utilisateur.
- 7. Pour associer l'utilisateur à une équipe, sélectionnez l'équipe voulue dans le menu Sélectionner une équipe.
- 8. Pour modifier l'équipe, cliquez sur **Modifier des équipes**. Pour plus d'informations, reportez-vous à la section [Modification des informations concernant une équipe](#page-42-0).
- 9. Dans les champs Mot de passe, saisissez le mot de passe à deux reprises. Assurez-vous que le mot de passe est conforme aux normes de sécurité minimales.
- 10. Cliquez sur **Enregistrer et envoyer le courrier électronique**.

#### **Modification des informations utilisateur**

1. Dans le menu principal de l'application, sélectionnez la vue **Administration**.

L'écran Administration s'affiche.

- 2. Sélectionnez l'onglet **Utilisateurs et équipes**.
- 3. Sélectionnez un utilisateur parmi ceux répertoriés, puis cliquez sur l'icône de crayon.
- 4. Dans la boîte de dialogue Modifier l'utilisateur, vous pouvez modifier le nom, l'adresse électronique, le groupe et l'équipe de l'utilisateur.
- 5. Pour enregistrer vos modifications, cliquez sur **OK**.

#### **Suppression d'un utilisateur**

1. Dans le menu principal de l'application, sélectionnez la vue **Administration**.

L'écran Administration s'affiche.

- 2. Sélectionnez l'onglet **Utilisateurs et équipes**.
- 3. Sélectionnez un utilisateur parmi ceux répertoriés, puis cliquez sur l'icône de corbeille.
- 4. Pour confirmer la suppression, cliquez sur **Supprimer**.

#### **Ajout d'une équipe**

Pour ajouter une équipe :

1. Dans le menu principal de l'application, sélectionnez la vue **Administration**.

L'écran Administration s'affiche.

- 2. Sélectionnez l'onglet **Utilisateurs et équipes**.
- 3. Cliquez sur **Modifier des équipes**.

La boîte de dialogue Modifier des équipes s'affiche.

- 4. Cliquez sur **Ajouter une nouvelle équipe**.
- 5. Dans le champ Nom de l'équipe, saisissez le nom d'équipe requis.
- 6. Renseignez les champs Heure de début et Heure de fin.
- 7. Pour Jours de la semaine, cochez la case des jours de la semaine applicables à l'équipe.
- 8. Pour enregistrer les modifications, cliquez sur **OK** ou pour les annuler, cliquez sur **Annuler**.

#### <span id="page-42-0"></span>**Modification des informations concernant une équipe**

Pour modifier les informations concernant une équipe, procédez comme suit :

1. Dans le menu principal de l'application, sélectionnez la vue **Administration**.

L'écran Administration s'affiche.

- 2. Sélectionnez l'onglet **Utilisateurs et équipes**.
- 3. Cliquez sur **Modifier des équipes**.

La boîte de dialogue Modifier des équipes s'affiche.

- 4. Cliquez sur l'icône de crayon visible dans la colonne Actions de l'équipe que vous souhaitez modifier.
- 5. Modifiez les informations des champs suivants, le cas échéant.
	- Nom d'équipe
	- Heure de début et Heure de fin
	- Jours de la semaine
- 6. Cliquez sur **OK**.

#### **Suppression d'une équipe**

1. Dans le menu principal de l'application, sélectionnez la vue **Administration**.

L'écran Administration s'affiche.

- 2. Sélectionnez l'onglet **Utilisateurs et équipes**.
- 3. Cliquez sur **Modifier des équipes**.
- 4. Sélectionnez une équipe parmi celles répertoriées, puis cliquez sur l'icône de corbeille.
- 5. Pour confirmer la suppression, cliquez sur **Supprimer**.
- 6. Cliquez sur **Fermer**.

#### <span id="page-43-0"></span>**IMPRIMANTES**

L'onglet Imprimantes vous permet d'effectuer les opérations suivantes :

- Modifier les informations concernant une imprimante
- Masquer des imprimantes
- Supprimer des imprimantes
- Suspendre la collecte de données d'imprimantes

#### **Affichage d'informations supplémentaires sur l'imprimante**

Vous pouvez afficher des informations supplémentaires sur chacune des imprimantes représentées sur l'onglet Imprimantes.

Pour afficher des informations supplémentaires :

1. Dans le menu principal de l'application, sélectionnez la vue **Administration**.

L'écran Administration s'affiche.

2. Sélectionnez l'onglet **Imprimantes**.

- 3. Placez le pointeur de la souris sur une zone quelconque d'une carte d'imprimante. Les informations supplémentaires suivantes s'affichent :
	- Nom du produit
	- Numéro de série, s'il est disponible
	- Adresse IP du DFE
	- Objectif de productivité

#### **Modification des informations concernant une imprimante**

1. Dans le menu principal de l'application, sélectionnez la vue **Administration**.

L'écran Administration s'affiche.

- 2. Sélectionnez l'onglet **Imprimantes**.
- 3. Placez le pointeur de la souris sur une zone quelconque de la carte d'imprimante, hormis les zones sélectionnables du graphique ou les commandes du graphique.
- 4. Cliquez sur l'icône **Modifier**.
- 5. Effectuez les modifications requises, puis cliquez sur **OK**.

#### **Masquage d'une imprimante**

Lorsque vous masquez une imprimante, la collecte des données demeure active, mais l'imprimante n'est pas visible dans les vues Tableau de bord et Analyse.

Pour masquer une imprimante :

1. Dans le menu principal de l'application, sélectionnez la vue **Administration**.

L'écran Administration s'affiche.

- 2. Sélectionnez l'onglet **Imprimantes**.
- 3. Placez le pointeur de la souris sur une zone quelconque de la carte d'imprimante, hormis les zones sélectionnables du graphique ou les commandes du graphique.
- 4. Cliquez sur l'icône **Masquer**.
- 5. Pour confirmer, cliquez sur **Masquer**.

#### **Suspension de la collecte de données d'une imprimante**

Lorsque vous suspendez la collecte de données d'une imprimante, la collecte des données est désactivée, mais l'imprimante demeure visible dans les vues Tableau de bord et Analyse.

Pour suspendre la collecte de données d'une imprimante :

1. Dans le menu principal de l'application, sélectionnez la vue **Administration**.

L'écran Administration s'affiche.

2. Sélectionnez l'onglet **Imprimantes**.

- 3. Placez le pointeur de la souris sur une zone quelconque de la carte d'imprimante, hormis les zones sélectionnables du graphique ou les commandes du graphique.
- 4. Cliquez sur l'icône **Suspendre**.
- 5. Pour confirmer, cliquez sur **Suspendre**.

#### **Suppression d'une imprimante**

Pour supprimer une imprimante :

1. Dans le menu principal de l'application, sélectionnez la vue **Administration**.

L'écran Administration s'affiche.

- 2. Sélectionnez l'onglet **Imprimantes**.
- 3. Placez le pointeur de la souris sur une zone sélectionnable du graphique de la carte d'imprimante, puis cliquez sur l'icône de corbeille.

 $\mathscr{O}$ Remarque : Avant que le processus de suppression ne se poursuive, un message s'affiche, vous invitant à sauvegarder toutes les données historiques.

4. Pour confirmer la suppression, cliquez sur **Supprimer**.

### <span id="page-46-0"></span>Suppression d'un compte d'organisation

Dans l'application web de Xerox® FreeFlow® Vision Connect, seul l'administrateur initial de l'organisation est habilité à demander la suppression du compte de cette dernière. La demande de suppression d'un compte d'organisation englobe toutes les licences disponibles pour celle-ci.

1. Dans le menu Aide, sélectionnez **Informations sur le compte**.

L'écran correspondant s'affiche.

2. Cliquez sur le bouton **Supprimer le compte**.

Un message de confirmation s'affiche.

3. Cliquez sur **Supprimer le compte**.

Un message de suppression de compte s'affiche.

4. Cliquez sur **Fermer**.

Remarque : Si Xerox App Gallery supprime le compte d'une organisation, l'application web supprime tous les utilisateurs et imprimantes associés. Les informations personnelles identifiables ou les informations identifiables du client liées à l'organisation sont supprimées du système 30 jours après la suppression du compte de l'organisation.

Fonctions de l'administrateur

# <span id="page-48-0"></span>Dépannage

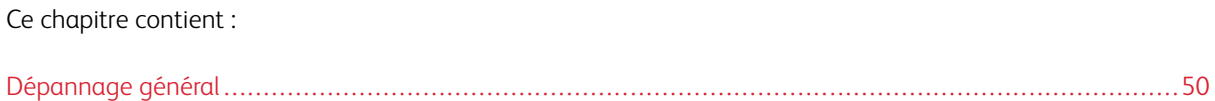

# <span id="page-49-0"></span>Dépannage général

Cette section contient des astuces et des informations de résolution d'incidents qui concernent le système Xerox® FreeFlow® Vision Connect dans sa globalité.

# <span id="page-49-1"></span>L'APPLICATION WEB XEROX<sup>®</sup> FREEFLOW<sup>®</sup> VISION CONNECT NE SE CHARGE PAS

### **COMPLÈTEMENT SUR LE DFE**

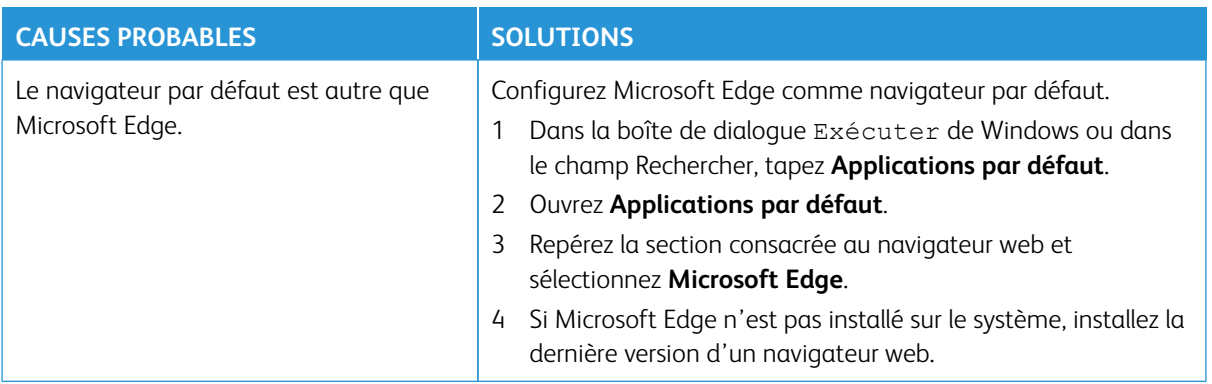

#### <span id="page-49-2"></span>**NON-RÉCEPTION DES NOTIFICATIONS PROVENANT DE**

### **XEROX ® FREEFLOW® VISION CONNECT**

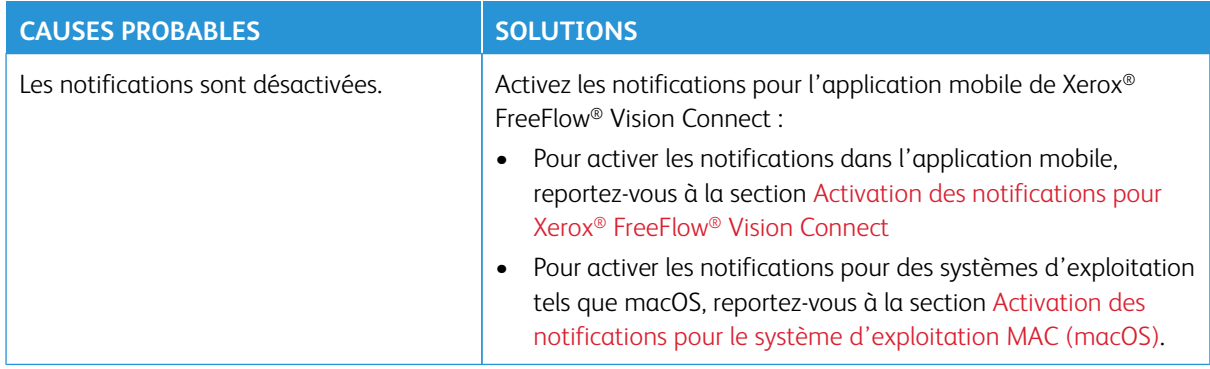

# <span id="page-50-0"></span>Informations et ressources supplémentaires

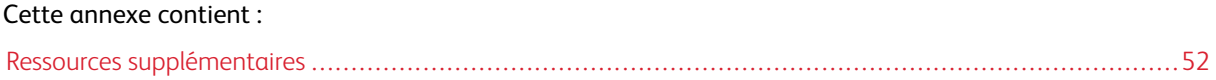

# <span id="page-51-0"></span>Ressources supplémentaires

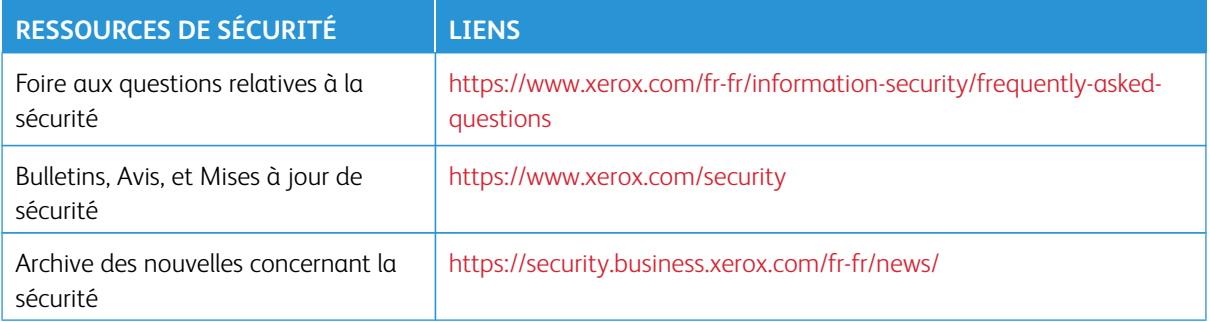

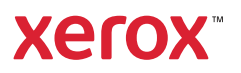